## **Istruzioni per la costruzione di una vista a partire da un webform**

## **1.** Struttura > Viste > **Aggiungi nuova vista**

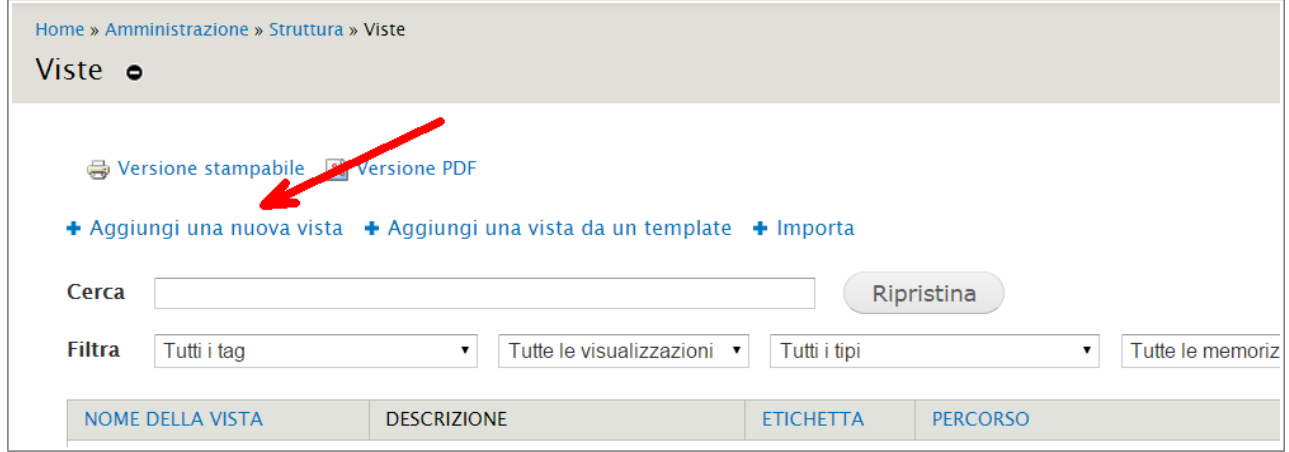

## **2.** Dal menù Mostra, scegliere **Inserimenti webform**

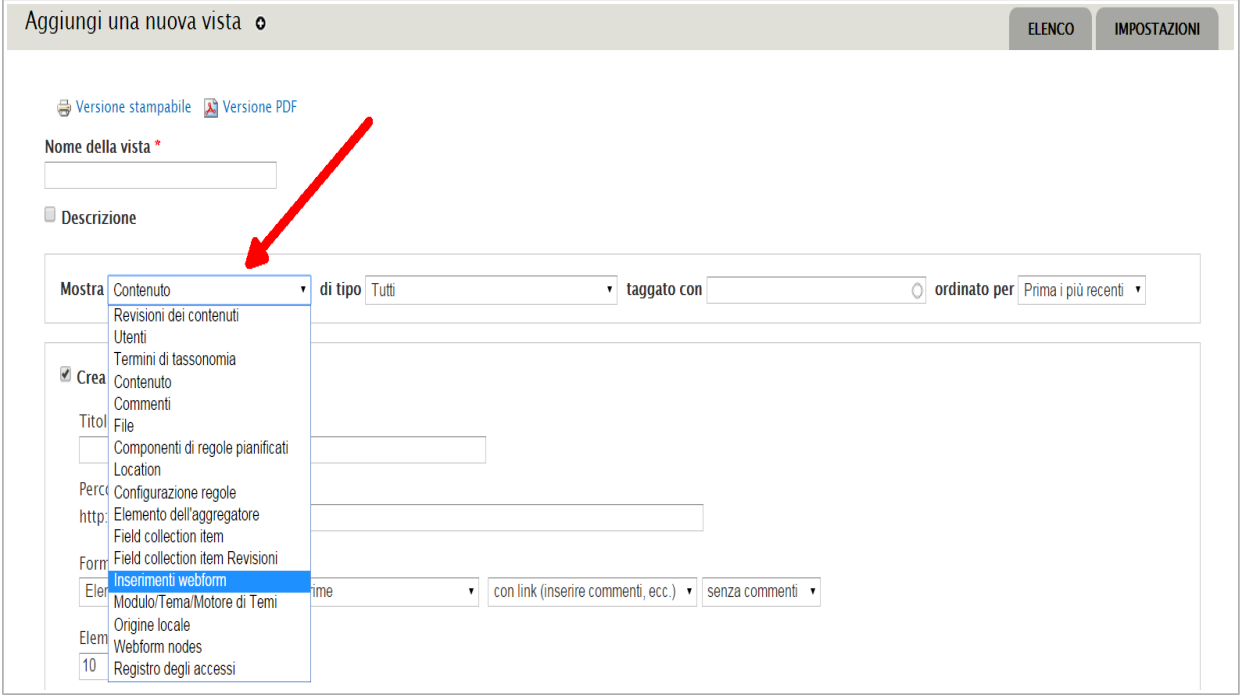

- **3.** Inserire un nome della vista a piacere
- **4.** Come formato di visualizzazione scegliere Tabella o un altro formato, a seconda delle esigenze

**5.** Click su *Continua e modifica*

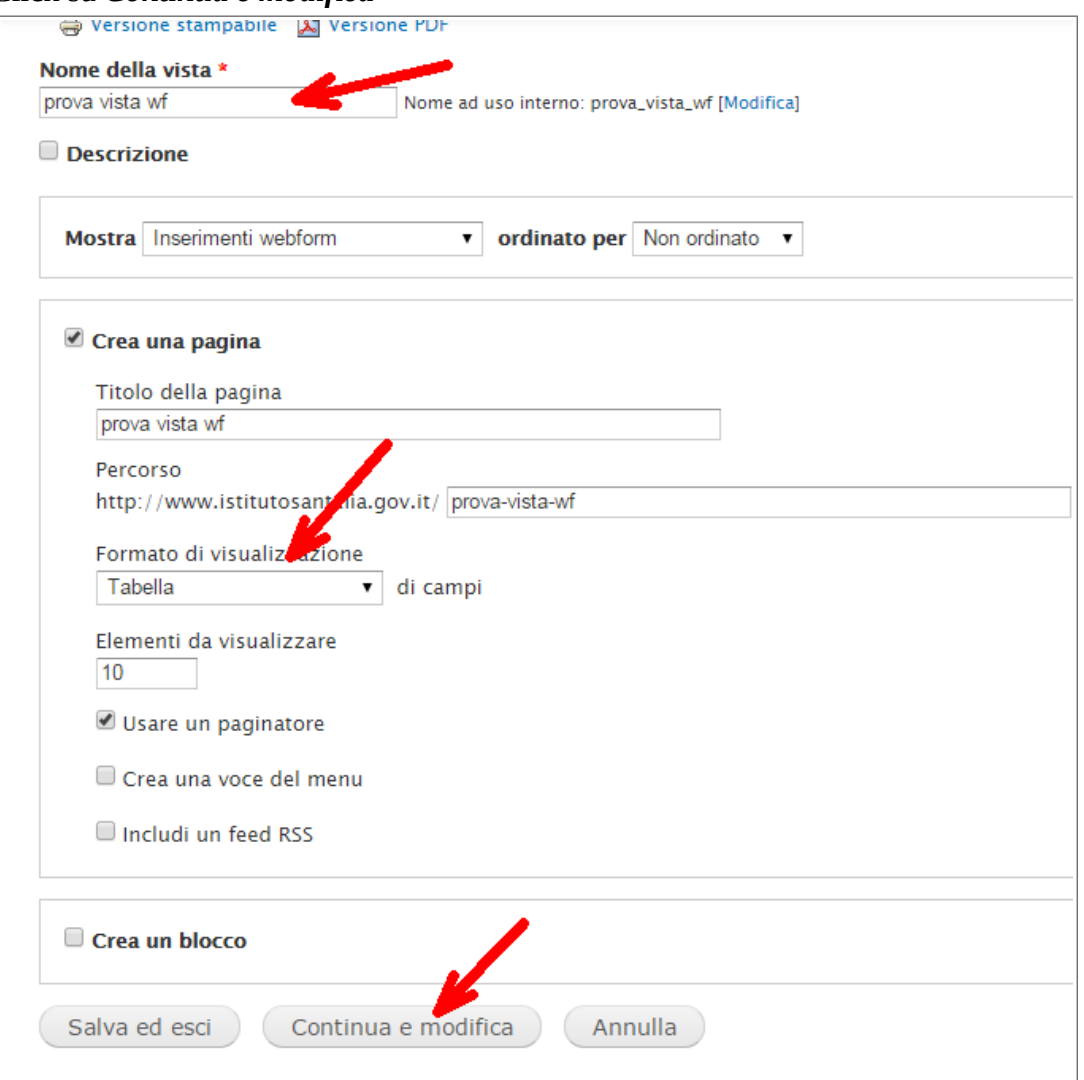

**6.** Click sul pulsante Aggiungi (CAMPI)

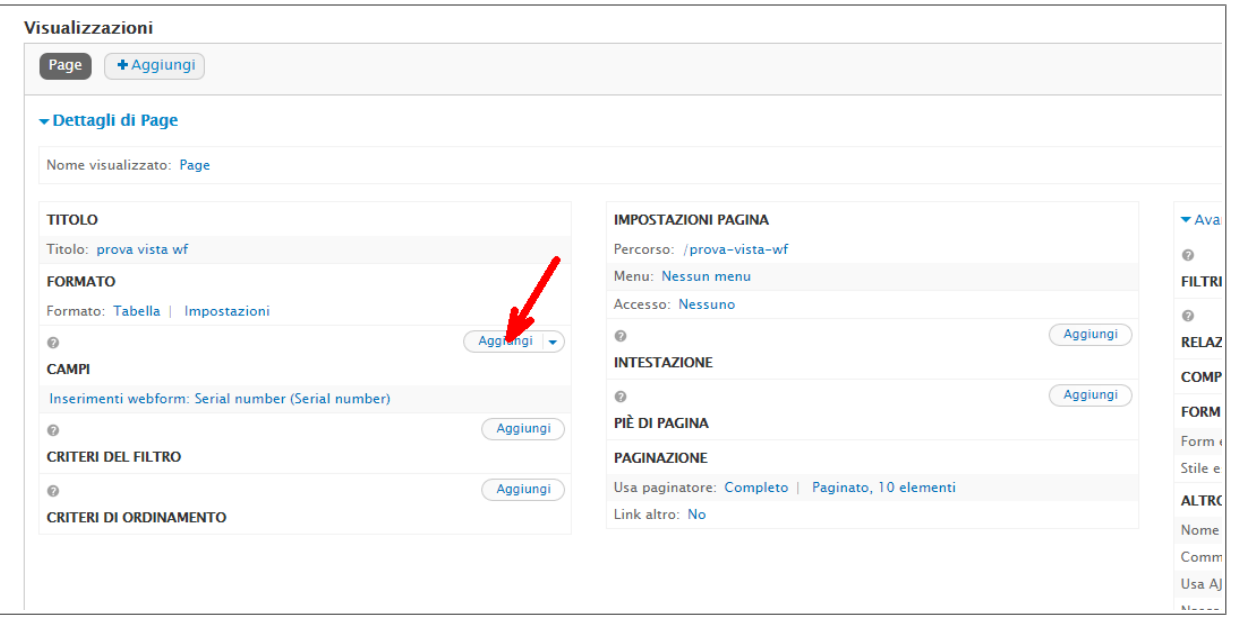

**7.** Nella finestra pop-up che appare filtrare per *Webform submission data,* poi spunta a *Webform submission data: Valore;* infine *Applica.*

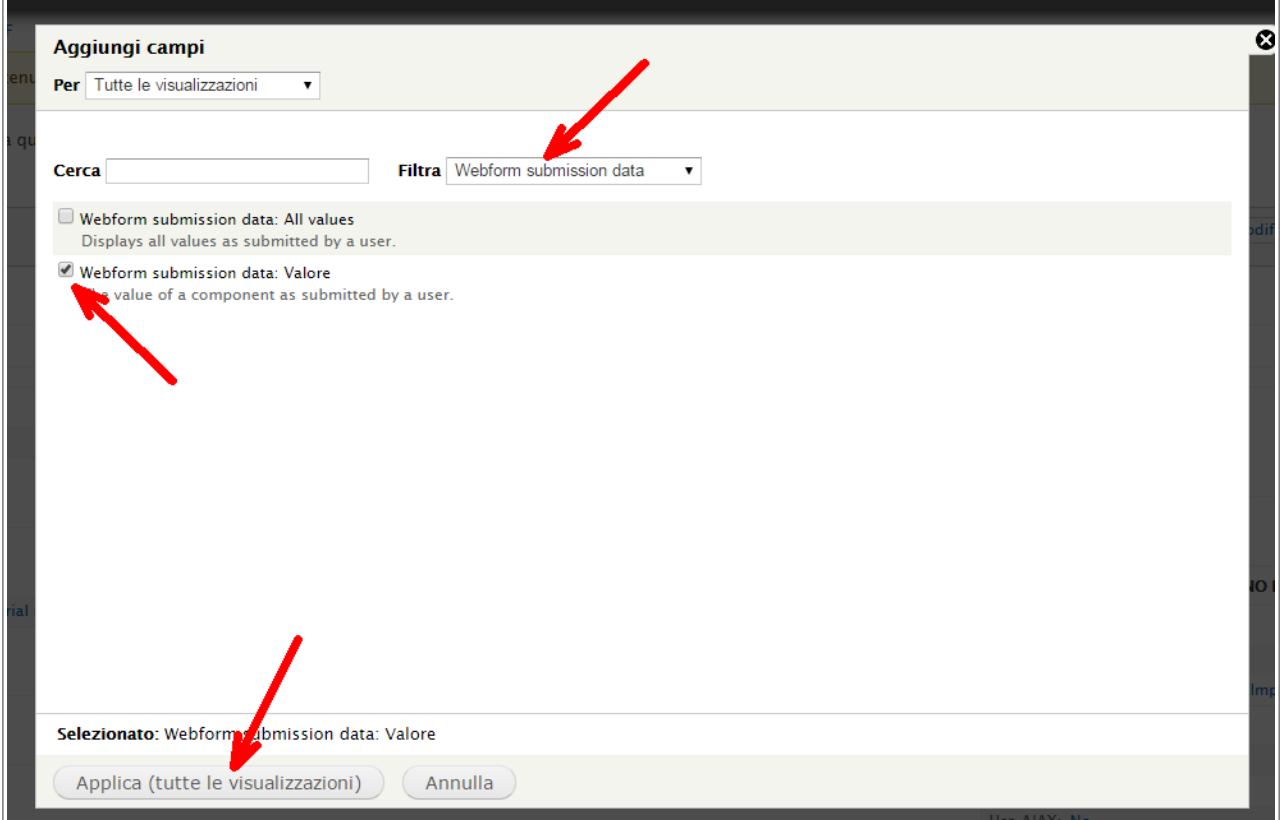

- **8.** Nel campo *Webform node* scrivere il **nid** (=numero identificativo) **del webform** che è alla base della vista. Attendere che il sistema lo identifichi e confermare con un click
- **9.** Nel campo *Component Data* scegliere dal menù a tendina il **campo del webform** che vogliamo filtrare, poi *Applica.*

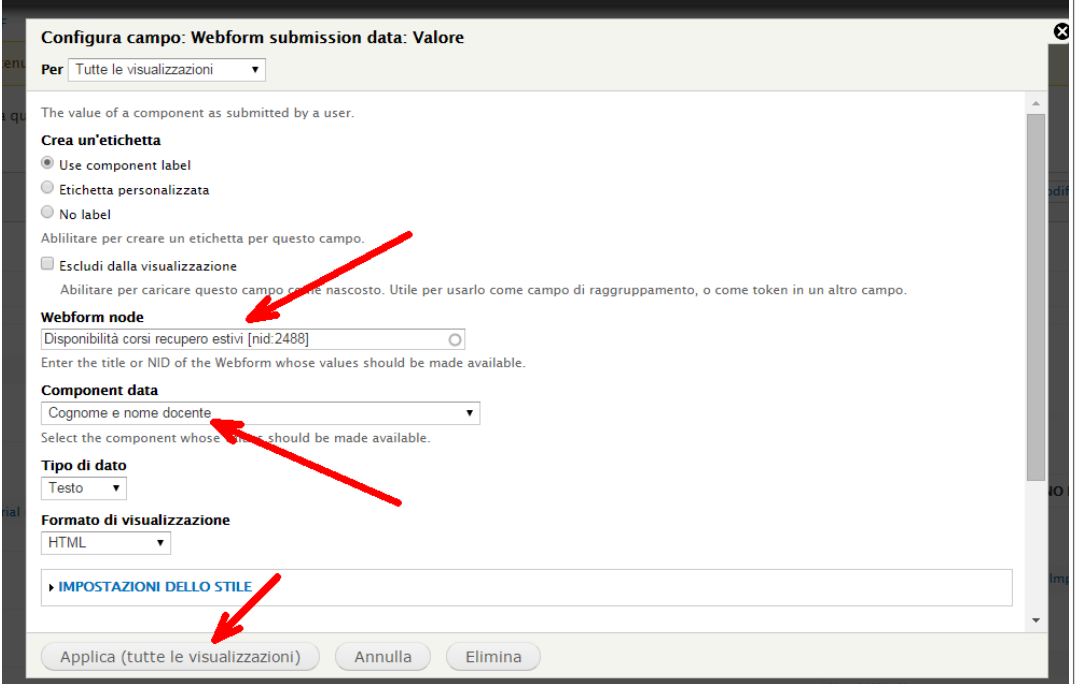

- **10.** Ripetere le operazioni da 6 a 9 per ogni campo del webform che si vuole fare apparire nella vista.
- **11.** Click sul pulsante Aggiungi (CRITERI DEL FILTRO)

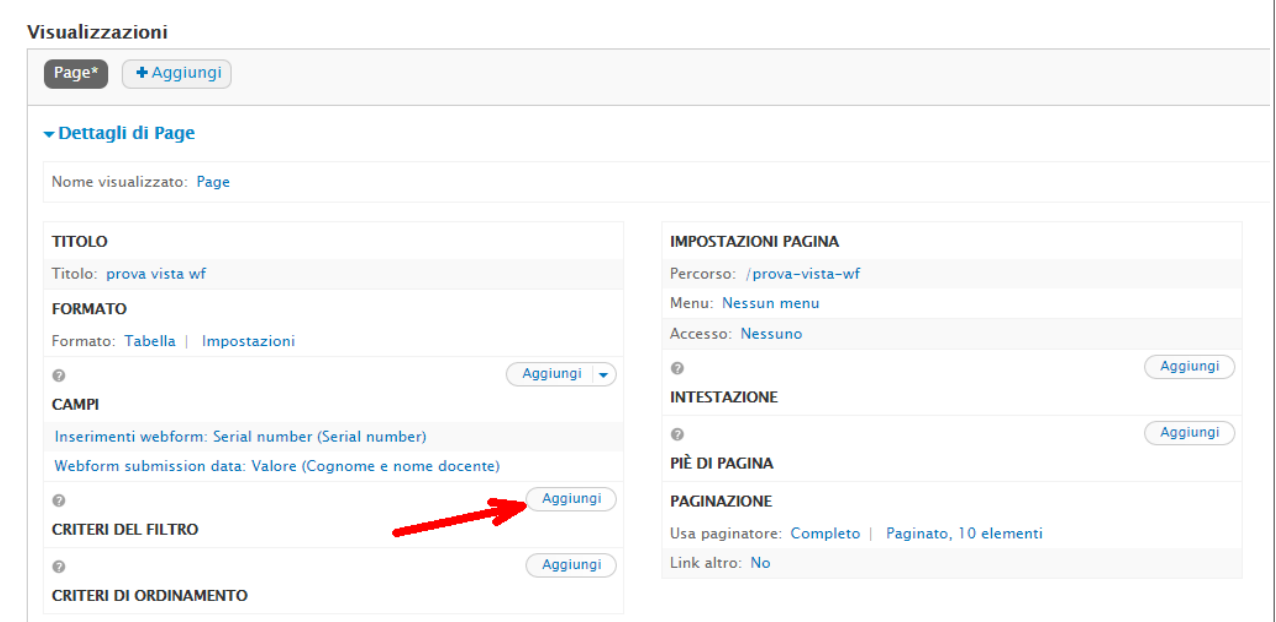

**12.** Nella finestra pop-up successiva spunta su *Contenuto: Titolo* (può essere utile, per trovare questa voce, utilizzare il campo *Cerca.* Quindi *Applica.*

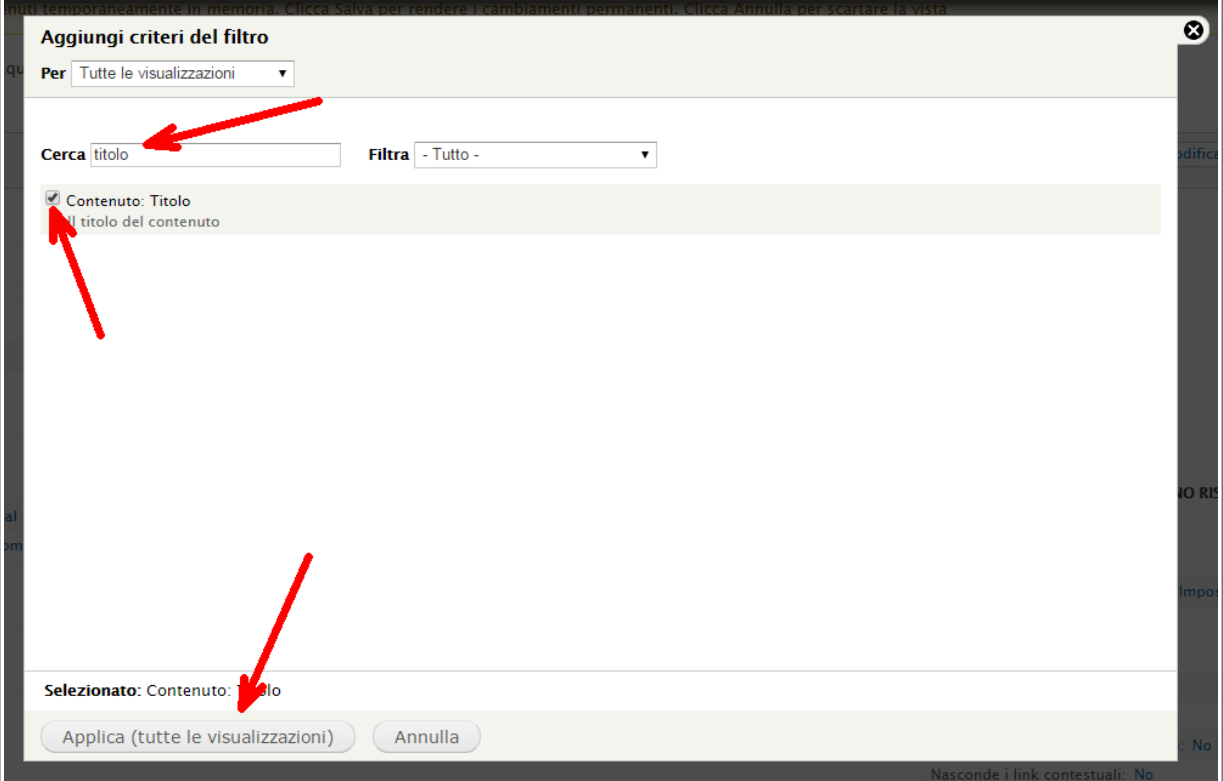

**13.** Nella pop-up successiva scrivere **esattamente** il **titolo del webform** che è alla base della vista. Quindi *Applica.*

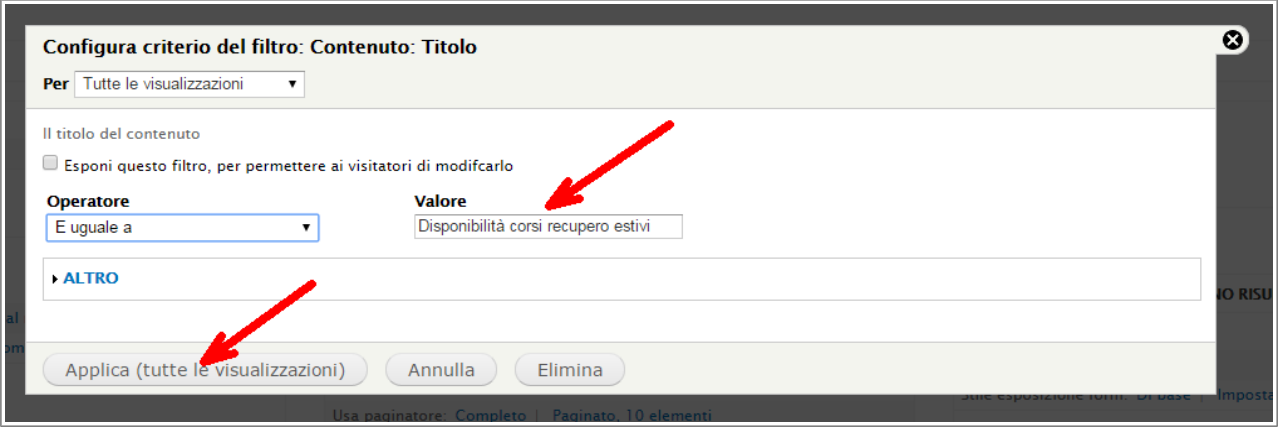

- **14.** Se si vuole, si può a questo punto sistemare la tabella, ordinando o rendendo ordinabili uno o più campi. Inoltre è possibile inserire una parte introduttiva (Aggiungi Intestazione, al centro), modificare l'URL (Impostazioni pagina – Percorso) o limitare l'accesso ad uno o più ruoli (Impostazioni pagina – Accesso)
- **15.** Nel caso in cui il webform contenga molti campi, può essere una buona idea inserire nella vista solo i principali, aggiungendo un pulsante che permetta all'utente di consultare l'intero contenuto dell'inserimento, come nell'esempio seguente:

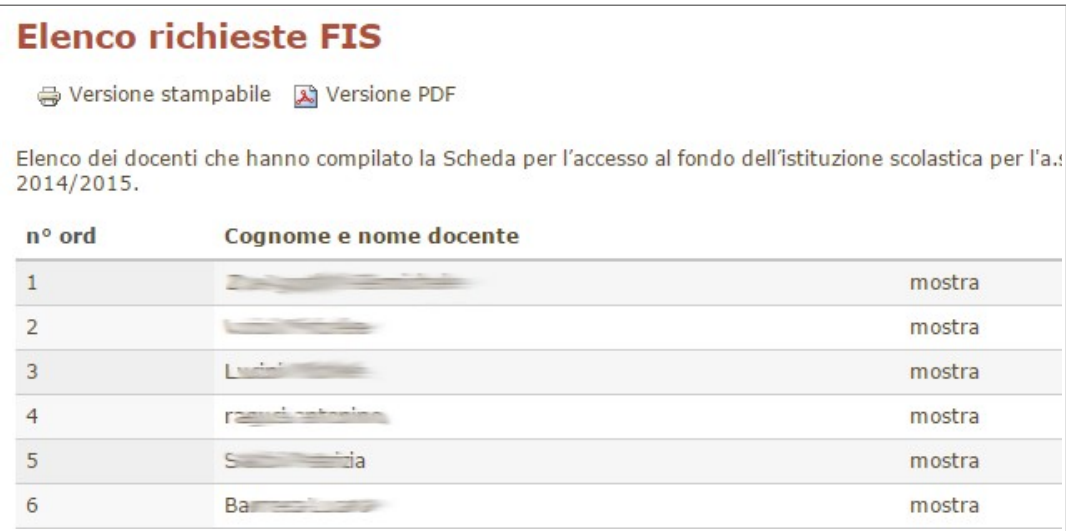

- **16.** Per fare ciò si deve aggiungere un campo (vedi punto 6), quindi nella finestra pop-up filtrare per *Inserimenti webform* e spuntare *Inserimenti webform: Link guarda,* oppure *Inserimenti webform: Link modifica*, se si vuole dare la possibilità all'utente di modificare l'inserimento. Quindi *Applica.*
- **17.** Nella pop-up seguente non c'è nulla da fare se non *Applica*, a meno che si voglia modificare la scritta di default ("*mostra*").

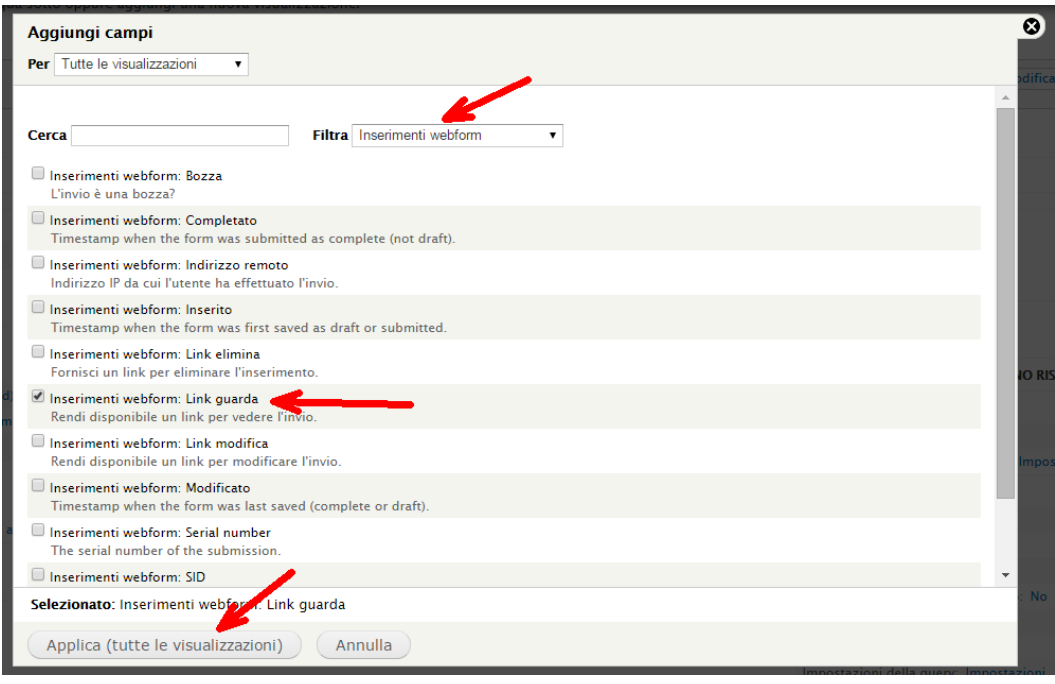

**18. Salvare** la vista. Il lavoro è finito

**19.**